# Install Elastix\_1.6.0\_OpenVox\_A800\_A1200p

## 1 Log into Elastix webpage

Please open your browser and enter the PBX IP address, then input Username: admin; Password: palosanto, then click on Submit button in the following screen.

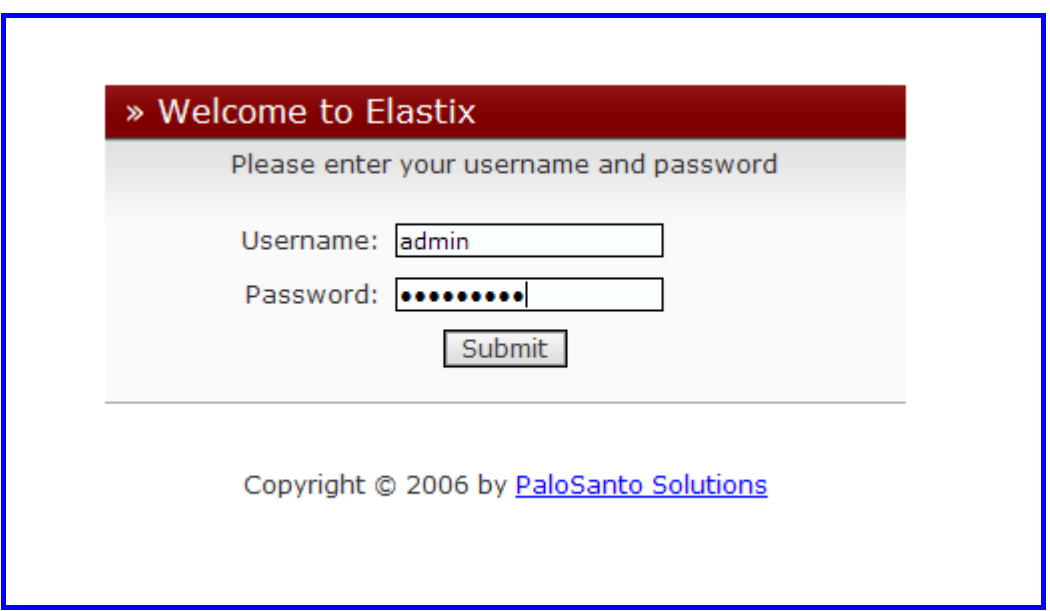

### 2 Hardware Detection

1) Click on Hardware Detection button in the following illustration.

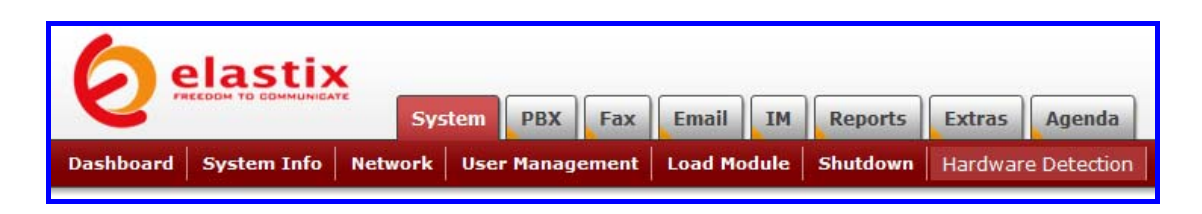

2) Click on "Replace file chan\_dahdi.conf" textbox, then click on Detect New Hardware button in the following illustration.

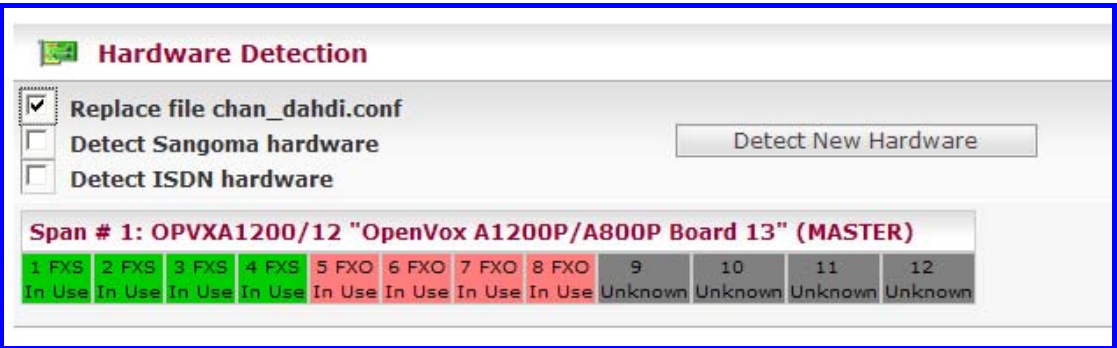

3) If you still can not see channels after Detect New Hardware in the last steps, please use the following commands:

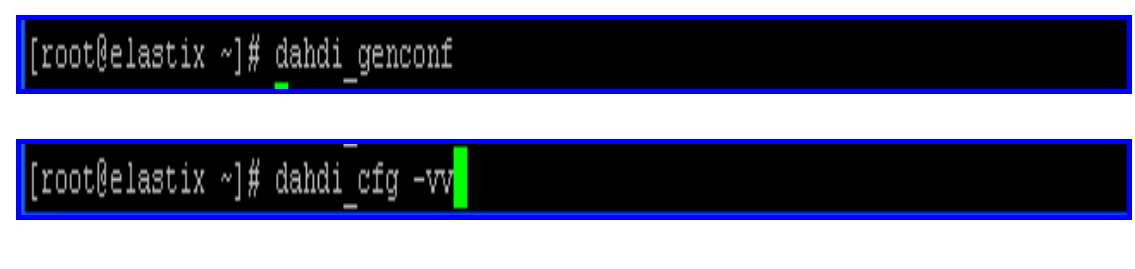

4) Please reboot your system.

### 3 Create Extensions

Add two extensions, then you can plug two phones to FXS, after that the two phones can call each other.

1) Click PBX button in the following illustration:

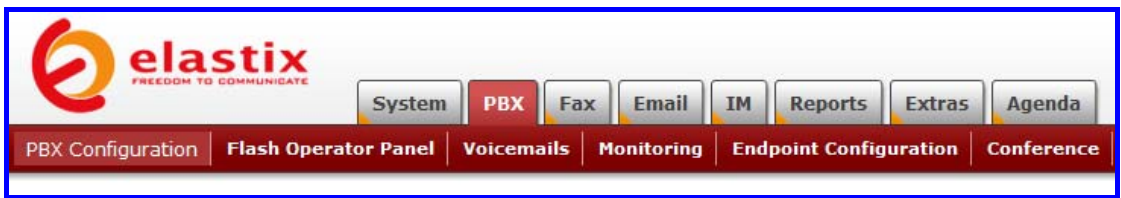

2) Click on Extensions bar in the following illustration:

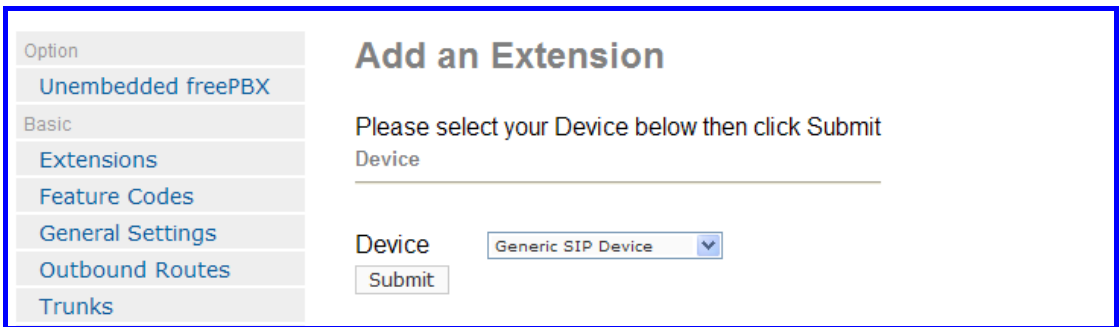

3) From the drop down selection box, select Generic Zap Device since we are going to create zap extension, then click on submit button. Please refer to the following illustration:

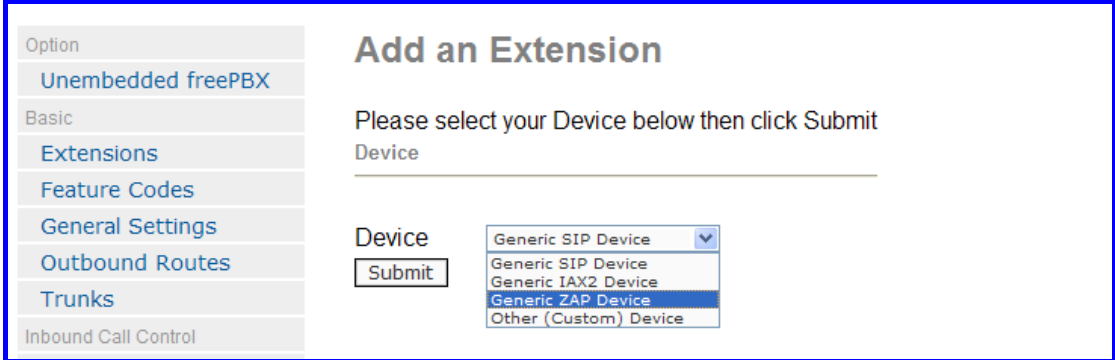

4) Set up User Extension: 111 (that's the extension number I gave for reception); Display Name: 111 in the following illustration:

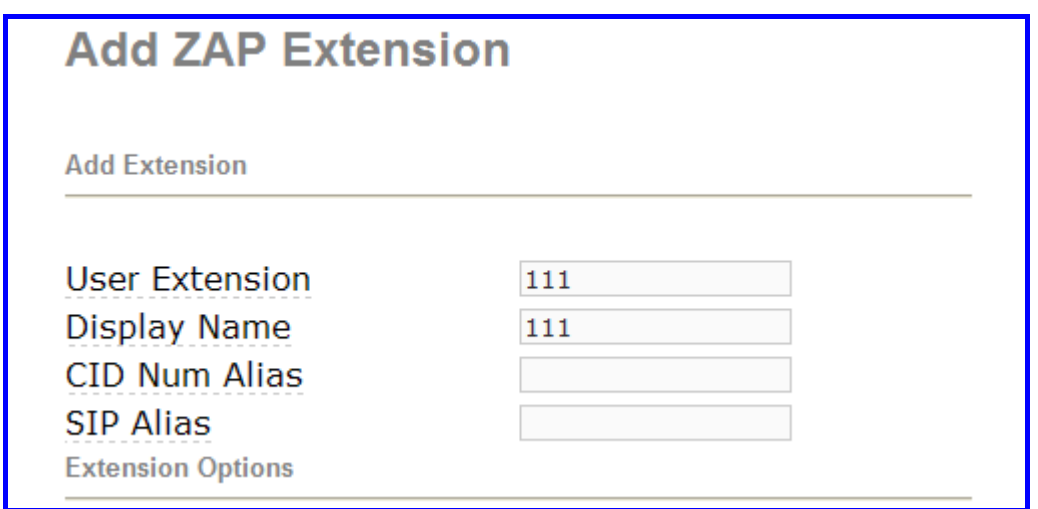

5) Input a channel number for your extension, please refer to the following illustration.

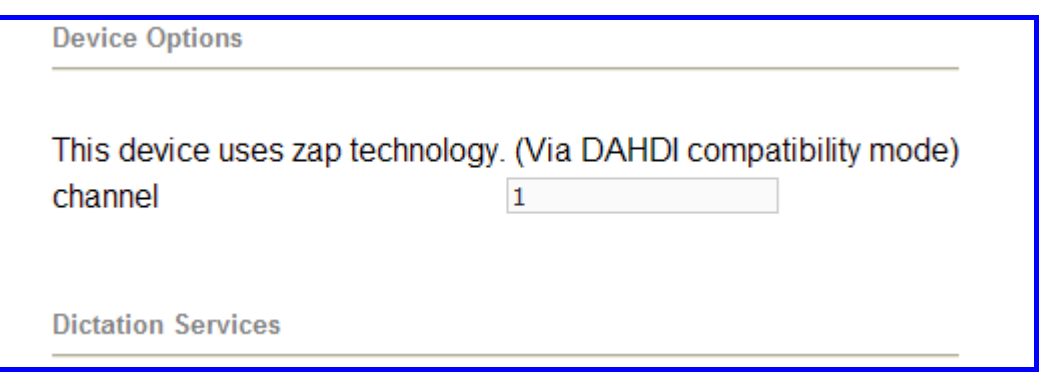

6) Then click on submit button.

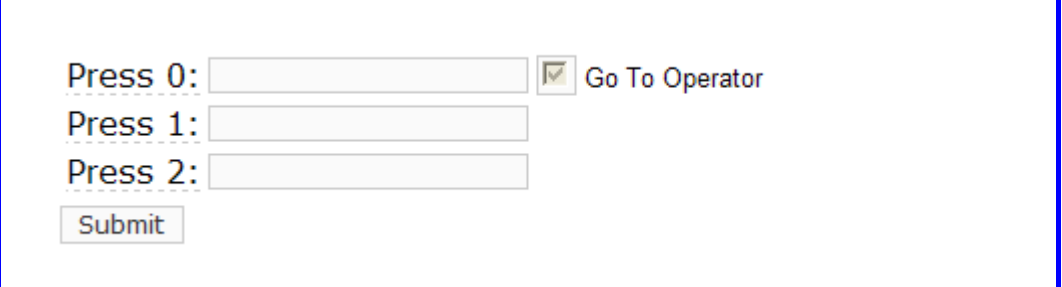

7) Click the "Apply Configuration Changes Here" bar in the top of the screen.

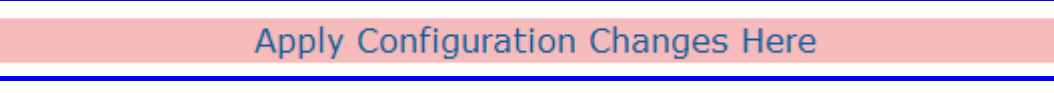

8) Please add another extension. From the drop down selection box, select Generic Zap Device since we are going to create zap extension, then click on submit button. Please refer to the following illustration:

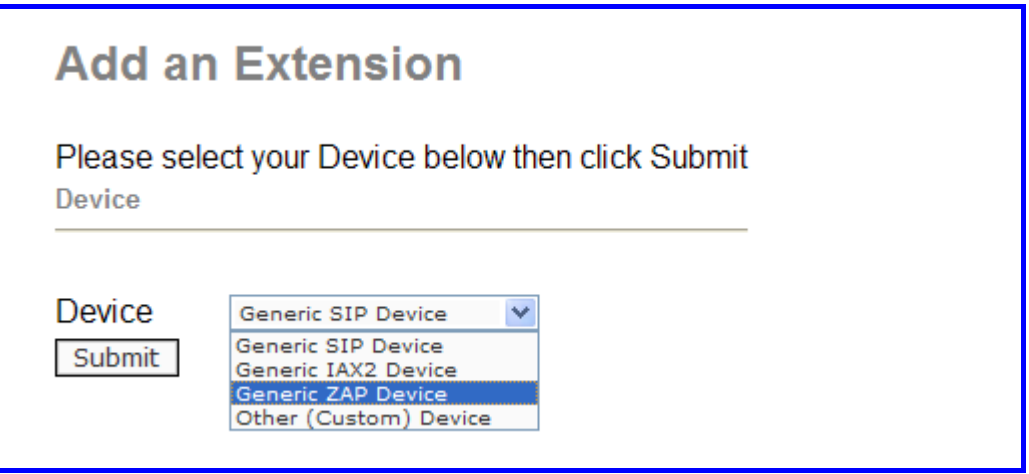

9) set up User Extension: 222; Display Name: 222 in the following illustration:

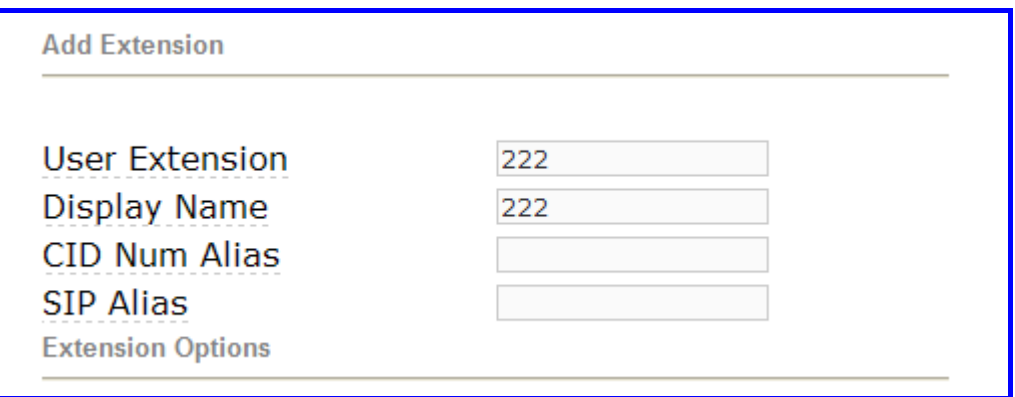

10) Input a channel number for your extension, please refer to the following illustration:

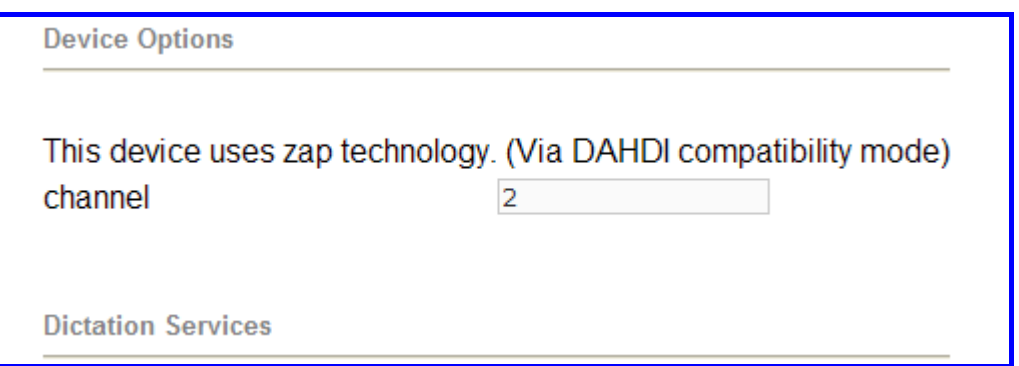

11) Then click on submit button.

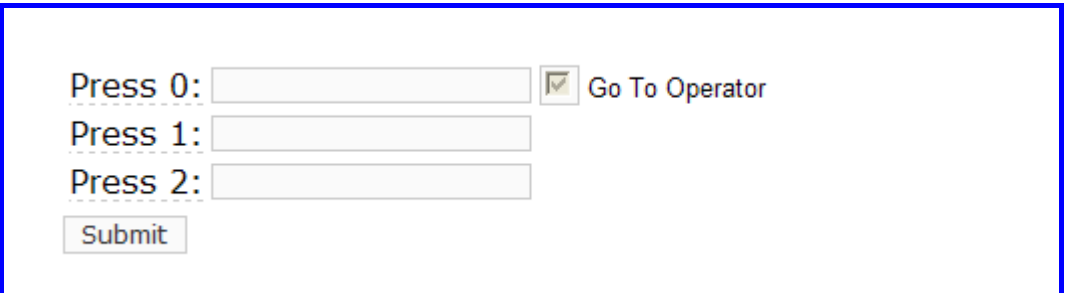

12) Click the "Apply Configuration Changes Here" bar in the top of the screen.

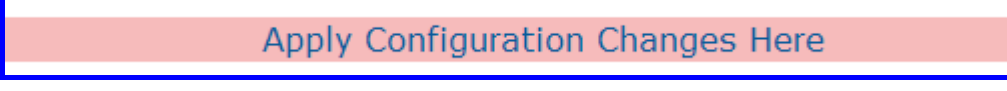

After these, we can dial each other between 111 and 222.

## 4 Add incoming route

Add an incoming route, it will help you get incoming calls.

1) Click on "Inbound Routes" bar.

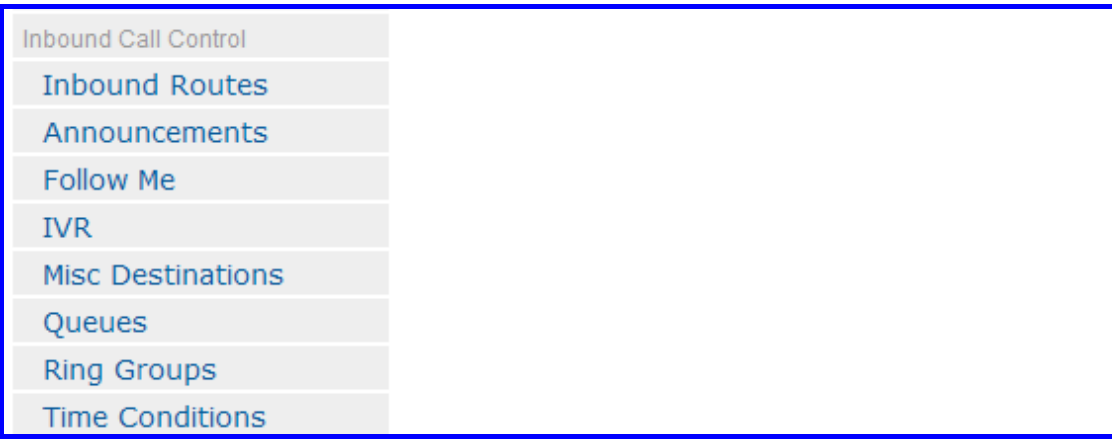

2) Input incoming1 in the textbox of Description as the following screen:

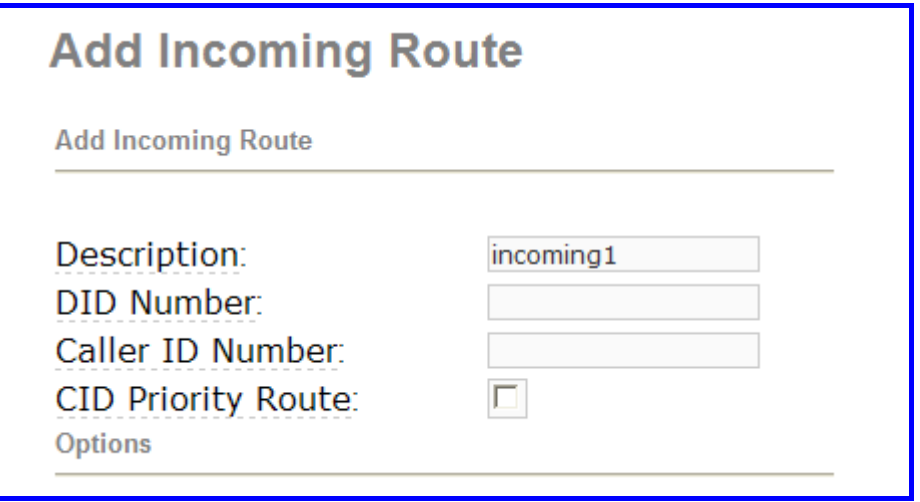

3) Click the Extensions textbox, choose an extension number from the drop down selection box. Then click submit. Please refer to the following illustration:

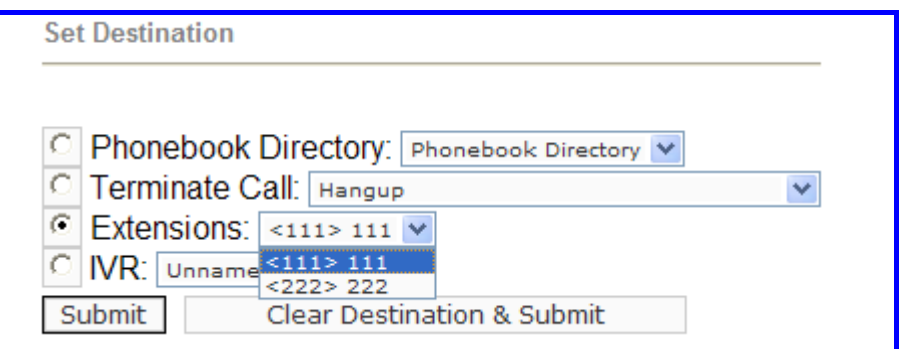

4) Click the "Apply Configuration Changes Here" bar in the top of the screen.

Apply Configuration Changes Here

### 5 Create trunk

To dial out, you have to create trunk.

1) Click on Trunks bar as the following illustration:

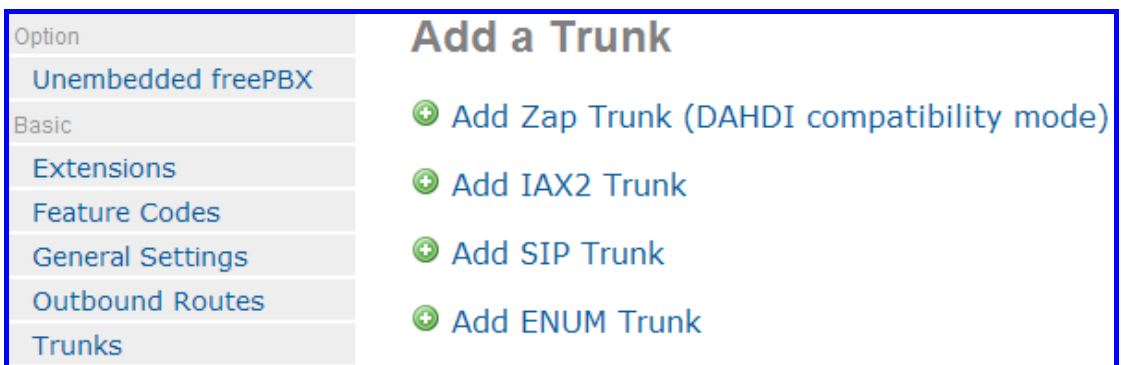

2) Click on Trunk ZAP/g0 button on the up right corner of the page, please refer to the following illustration:

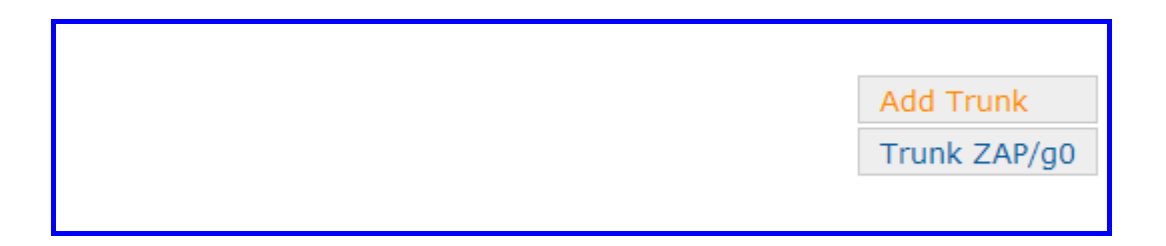

3) Input trunk1 in the textbox of Outbound Caller ID, please refer to the following illustration:

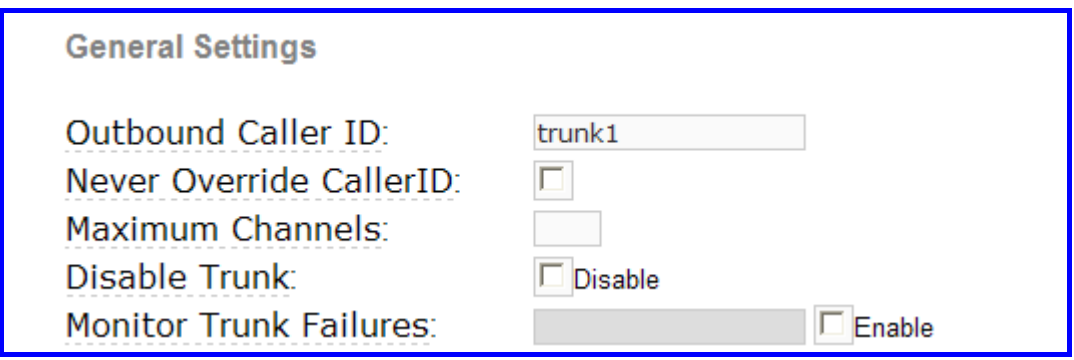

4) Click on Submit Changes button in the following screen:

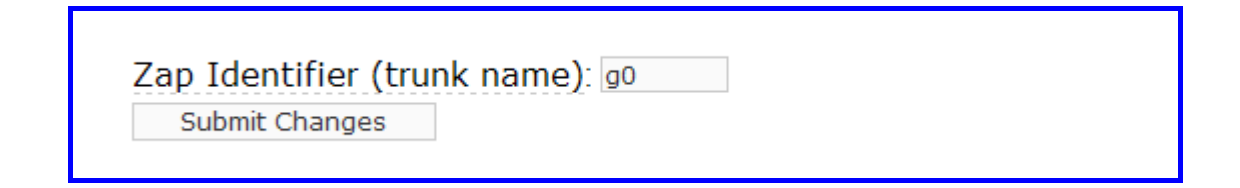

## 6 set up outbound routes

Through outbound routes, you can dial out.

1) Please click on the Outbound Routes as the following illustration:

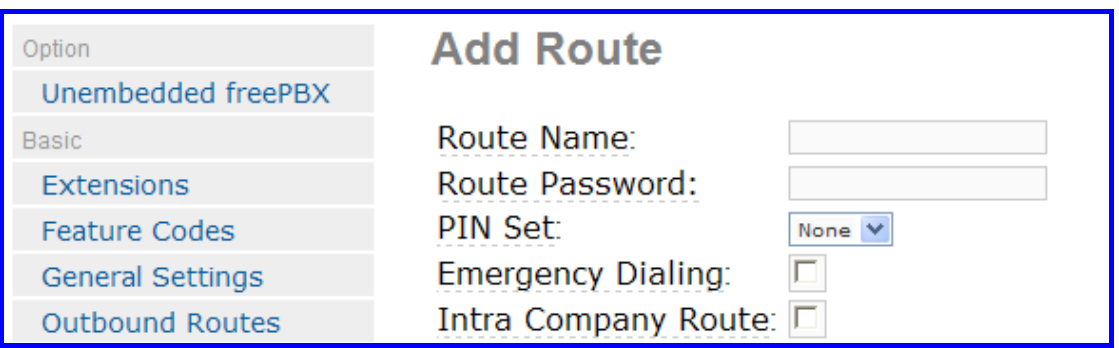

2) Please click "09\_outside button", keep the default parameters in the following screen. Please refer to the following illustration:

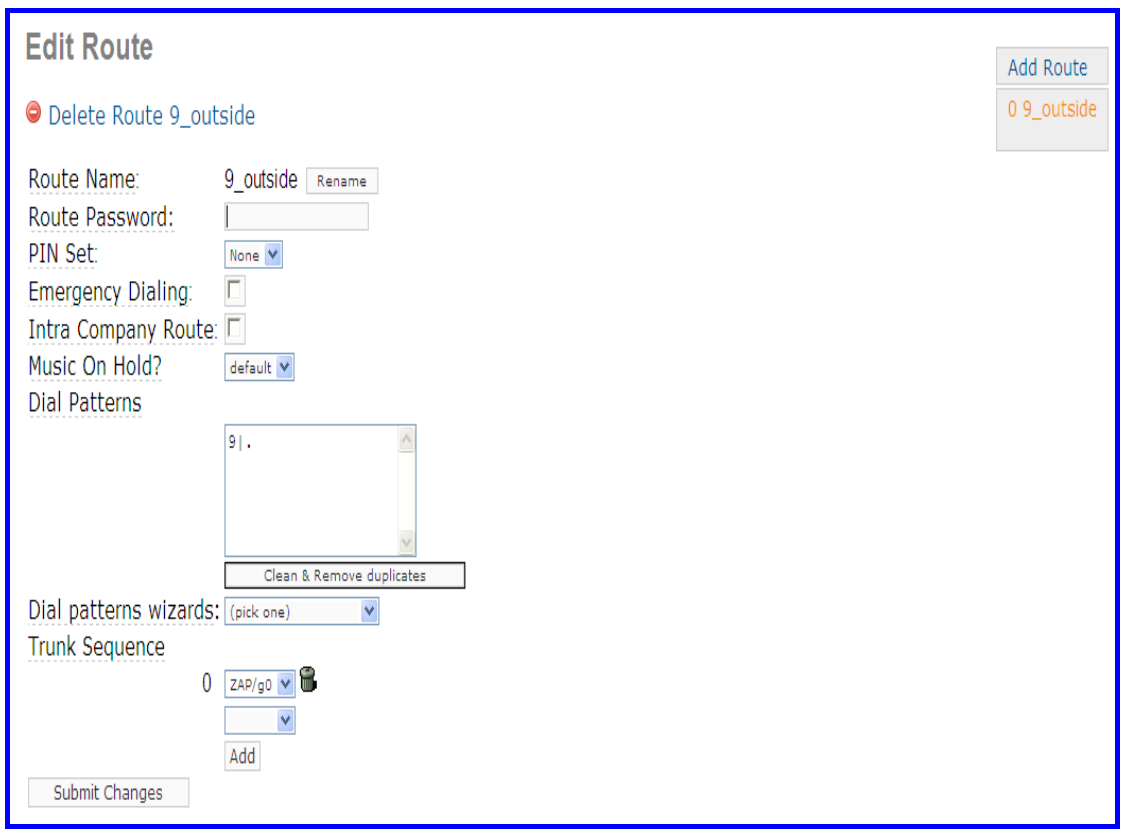

Here we use the default Dial Pattern 9|., so we have to add prefix 9, when we dial out. For example, if you want to call 123456, then you have to press 9123456 on your phone.

3) Click the "Apply Configuration Changes Here" bar in the top of the screen.

Apply Configuration Changes Here

- 7 Test Environment:
	- 1) Elastix 1.6.0
	- 2) OpenVox A800/A1200p + 4FXS+4FXO
- 8 References

[http://www.elastixconnection.com/downloads/elastix\\_without\\_tears.](http://www.elastixconnection.com/downloads/elastix_without_tears.pdf) [pdf](http://www.elastixconnection.com/downloads/elastix_without_tears.pdf)